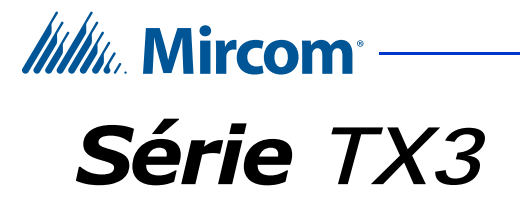

# **Utilitaire de configuration et de surveillance de l'accès par carte**

# **Guide de démarrage rapide de l'administrateur**

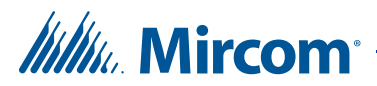

*Droit d'auteur July 2018 Mircom Inc. Tous droits réservés.*

Guide de démarrage rapide de l'administrateur Version 2

Microsoft, MS-DOS, Windows et Windows 2000/NT/XP/Vista/7/8/10 sont des marques déposées ou des marques de Microsoft Corporation aux États-Unis et/ou dans d'autres pays.

> Mircom 25 Interchange Way Vaughan, Ontario L4K 5W3 905.660.4655 Fax:905.660.4113 http://www.mircom.com

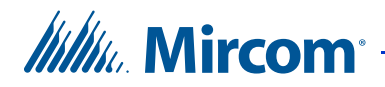

# **1 Configuration des cartes**

L'utilitaire de configuration et de surveillance du TX3 vous permet d'ajouter et de configurer des cartes d'accès aux bâtiments. Ce guide de démarrage rapide traite de la configuration des informations relatives aux cartes.

Pour plus d'informations, voir le Manuel de configuration et d'administration du système LT-995 TX3, disponible sur **http://www.mircom.com.**

#### **Ce chapitre explique**

- Cartes résidentes
- Ajout de cartes
- Modifier des cartes
- Trouver une carte

## **1.1 Cartes résidentes**

Les cartes apparaissent dans l'arborescence des tâches avec l'ajout du premier panneau d'accès aux cartes. En sélectionnant Cartes dans l'arborescence des tâches, toutes les cartes actuellement configurées et leurs détails correspondants s'affichent dans le volet de droite.

Un clic sur un élément de l'en-tête de colonne permet de trier la liste dans l'ordre croissant ou décroissant.

|  | Configuration de la carte<br>Chercher: |                    |                                    |                   | $\overline{\phantom{a}}$ Effacer<br>Dans la colonne Nom de la carte |                   |      |         |
|--|----------------------------------------|--------------------|------------------------------------|-------------------|---------------------------------------------------------------------|-------------------|------|---------|
|  | Nom de la<br>carte                     | Numéro de<br>carte | Code de l<br><b>l'installation</b> | Niveau<br>d'accès | Prénom                                                              | Nom de<br>famille | Apt# | Adresse |
|  | Carte 1                                | 1000               |                                    | Admin             |                                                                     |                   |      |         |
|  | Carte 2                                |                    |                                    | Admin             |                                                                     |                   |      |         |

**Figure 1. Configuration de la carte**

# **1.2 Ajout de cartes**

L'utilitaire de configuration et de surveillance TX3 vous permet d'ajouter et de modifier facilement les informations relatives aux cartes des résidents.

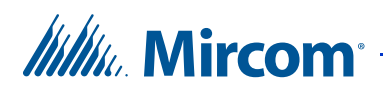

#### **Pour ajouter une carte**

1. Sélectionnez Ajouter des cartes dans la barre de menu ou faites un clic droit dans la fenêtre Configuration des cartes et sélectionnez Ajouter des cartes. La fenêtre Ajouter des cartes s'affiche.

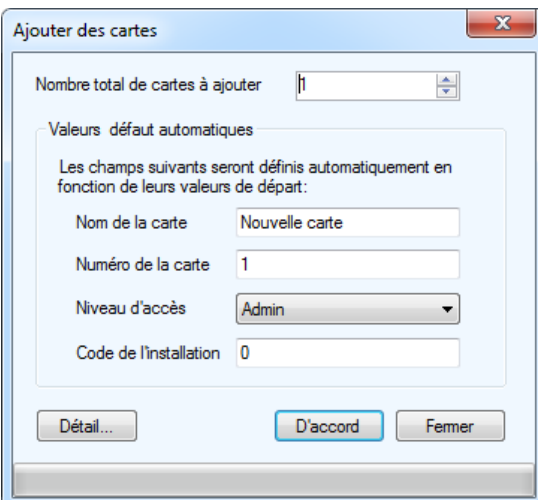

**Figure 2. Ajouter des cartes**

2. Fournissez les informations suivantes :

**Nombre total de cartes à ajouter.** Spécifiez le nombre de cartes à ajouter.

**Nom de la carte.** Indiquez le nom de la carte.

**Numéro de la carte.** Indiquez un numéro de carte unique.

**Niveau d'accès.** Sélectionnez un niveau d'accès dans la liste. Les

niveaux d'accès sont prédéfinis par l'administrateur.

3. Cliquez sur OK pour ajouter la carte et revenir à la fenêtre de configuration ou cliquez sur Détails pour procéder à une configuration supplémentaire comme décrit dans le paragraphe suivant. Vous pouvez également cliquer sur Fermer pour enregistrer les modifications existantes et continuer à ajouter une autre carte.

# **1.3 Modifier des cartes**

Une seule carte peut être modifiée en sélectionnant Détail dans la fenêtre Ajouter une carte ou en double-cliquant sur la carte. Plusieurs cartes peuvent être modifiées en même temps en les sélectionnant et en faisant un clic droit sur plusieurs d'entre elles.

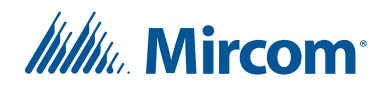

#### **Pour ajouter les détails de la carte**

1. Cliquez sur l'en-tête de la ligne à l'extrême gauche ou double-cliquez n'importe où sur la ligne. Vous pouvez également cliquer avec le bouton droit de la souris et sélectionner Modifier les cartes. La fenêtre Détails de la carte s'affiche.

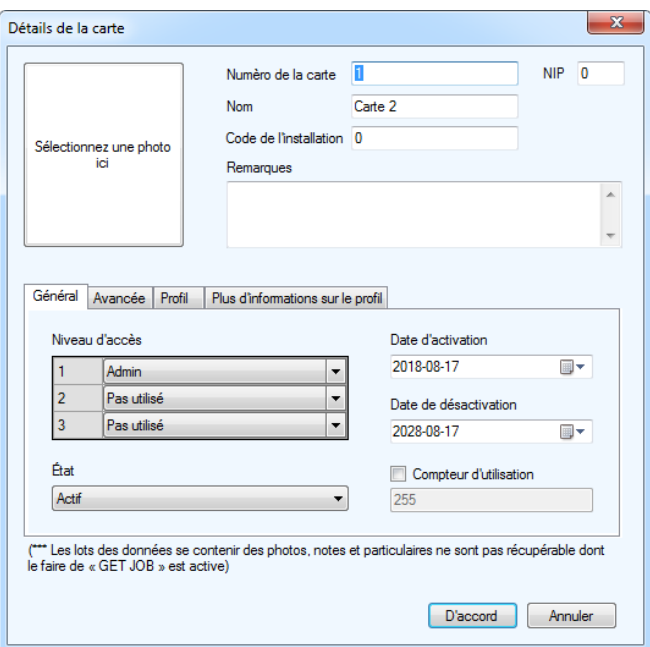

**Figure 3. Détails de la carte**

2. Fournissez les informations suivantes :

**Sélectionnez une photo ici.** Cliquez sur cette zone et sélectionnez une photo dans un répertoire.

**Numéro de carte.**Indiquez un numéro de carte.Ce numéro est imprimé sur la carte.

**NIP.** Saisissez un numéro d'identification personnel. Ce numéro est requis si la fonction « Horaire du NIP requis » est activée sur le lecteur de cartes.

**Nom.** Indiquez le nom du titulaire de la carte.

**Notes.** Indiquez toute note relative à cette carte.

3. Sélectionnez Général et fournissez les informations suivantes pour spécifier les niveaux d'accès, les dates d'activation et le statut :

**Niveaux d'accès.** Sélectionnez jusqu'à trois niveaux d'accès pour la carte.

**Date d'activation.** Indiquez la date d'activation.

**Date de désactivation.** Indiquez la date de désactivation.

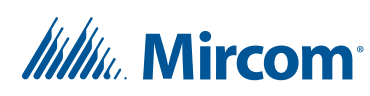

**Status.** L'état indique l'état actuel de cette carte. Sélectionnez Inactif pour désactiver ou Actif pour activer la carte.

**Compteur d'utilisation.** Le compteur d'utilisation est une fonction configurable qui utilise un compteur pour spécifier le nombre de fois qu'une carte est utilisée sur un lecteur. Chaque fois que la carte est utilisée, cette valeur diminue d'une unité dans la base de données.Lorsqu'elle atteint zéro, la carte est désactivée. Cochez la case et indiquez le nombre maximum d'utilisations pour cette carte.

**Note:** Pour que le compteur d'utilisation fonctionne, activez la fonction Déduire le compte d'utilisation sur le lecteur de cartes.

4. Sélectionnez Avancé. L'onglet Avancé s'affiche.

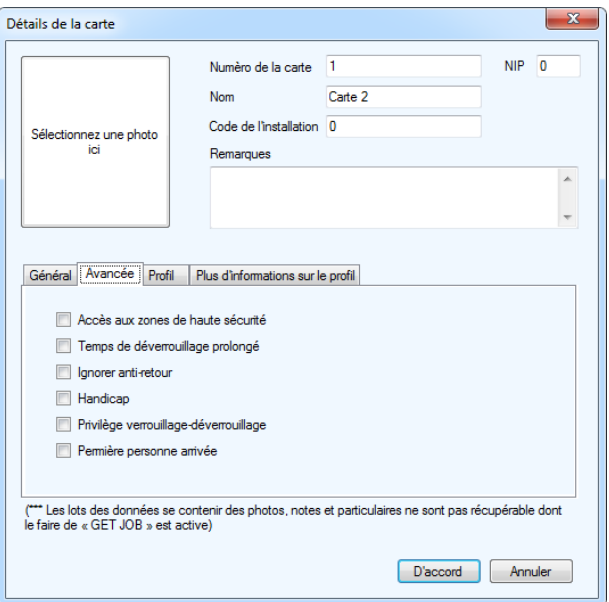

**Figure 4. Détails de la carte Avancé**

5. Activez les fonctions suivantes pour spécifier des privilèges d'accès supplémentaires :

**Privilège haute sécurité.** Indique si la carte a accès aux zones désignées comme étant de haute sécurité.

**Délai de déverrouillage prolongé**. Indique si la carte dispose d'un délai de déverrouillage prolongé, tel que défini sur le lecteur de cartes.

**Ignorer l'anti-passback**. Indique si la carte n'est pas limitée par la fonction d'anti-passback temporisé.

**Handicap.** Active la sortie pour l'accès des personnes handicapées.

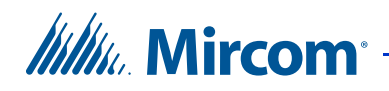

**Privilège de verrouillage/déverrouillage**. Indique si cette carte définit le mode de verrouillage ou de déverrouillage des points d'accès.

Première personne à entrer. Lorsque cette option est activée, la porte est déverrouillée par la première carte valide présentée au cours de l'horaire de déverrouillage, ce qui fait que la porte reste déverrouillée pendant toute la durée de l'horaire de déverrouillage.

6. Sélectionnez Profil. La fenêtre Profil s'affiche.

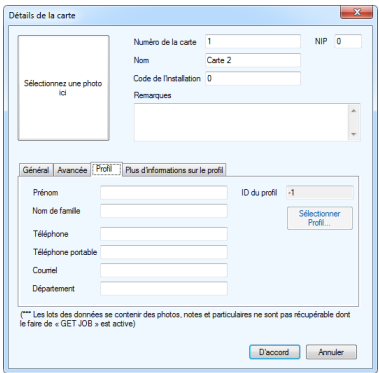

**Figure 5. Profil des détails de la carte**

7. Fournissez les informations de profil suivantes :

**Prénom**. Prénom du titulaire de la carte.

**Nom de famille**. Nom de famille du titulaire de la carte.

**Téléphone**. Numéro de téléphone.

**Téléphone portable.** Numéro de téléphone portable.

**Adresse électronique**.

**Département.** Indiquez le département de l'entreprise.

**ID du profil**. utilisation future.

**Sélectionnez Profil.** utilisation future.

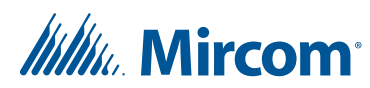

8. Sélectionnez Plus d'infos sur le profil. La fenêtre Plus d'infos sur le profil s'affiche.

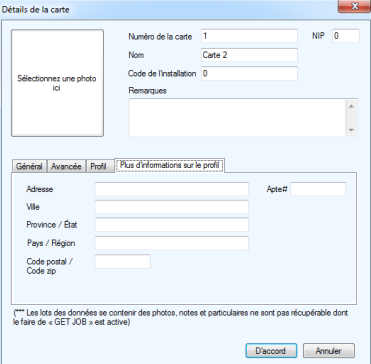

#### **Figure 6. Détails de la carte Plus d'infos sur le profil**

9. Fournissez les informations supplémentaires suivantes concernant l'adresse.

**Adresse**. Adresse du résident.

**Numéro d'appartement**. Numéro d'appartement du résident.

**Ville**. Nom de la ville.

**Province/État**. Province ou état.

**Pays/région**. Nom du pays ou de la région.

**Code postal/zip.** Code postal ou zip.

10. Clicquez sur OK pour ajouter les informations de la carte et revenir à la fenêtre de configuration, ou cliquez sur Annuler pour quitter sans enregistrer les modifications.

### **1.4 Trouver une carte**

L'utilitaire de configuration et de surveillance TX3 vous permet de naviguer et de rechercher rapidement les informations relatives aux cartes des résidents.

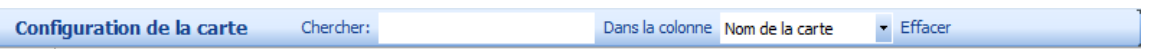

#### **Figure 7. Recherche d'une carte**

Pour trouver une carte, saisissez le nom de la carte dans le champ de Recherche situé au-dessus de la liste. La liste s'actualise automatiquement au fur et à mesure que vous saisissez les critères.

Pour effectuer une recherche dans une autre colonne, par exemple par numéro de carte, sélectionnez Numéro de carte dans la zone Dans colonne. Pour rétablir la liste complète, cliquez sur Effacer.

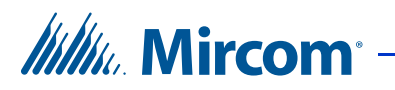

#### **1.5 Nous contacter**

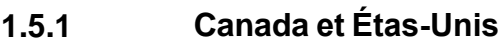

**Téléphone** : 905-660-4655

**Sans frais** : 1-888-660-4655

**Télécopie:** 905-660-4113

#### **1.5.2 International**

Téléphone: 905-660-4655

#### **1.5.3 Site web**

http://www.mircom.com